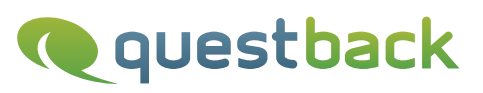

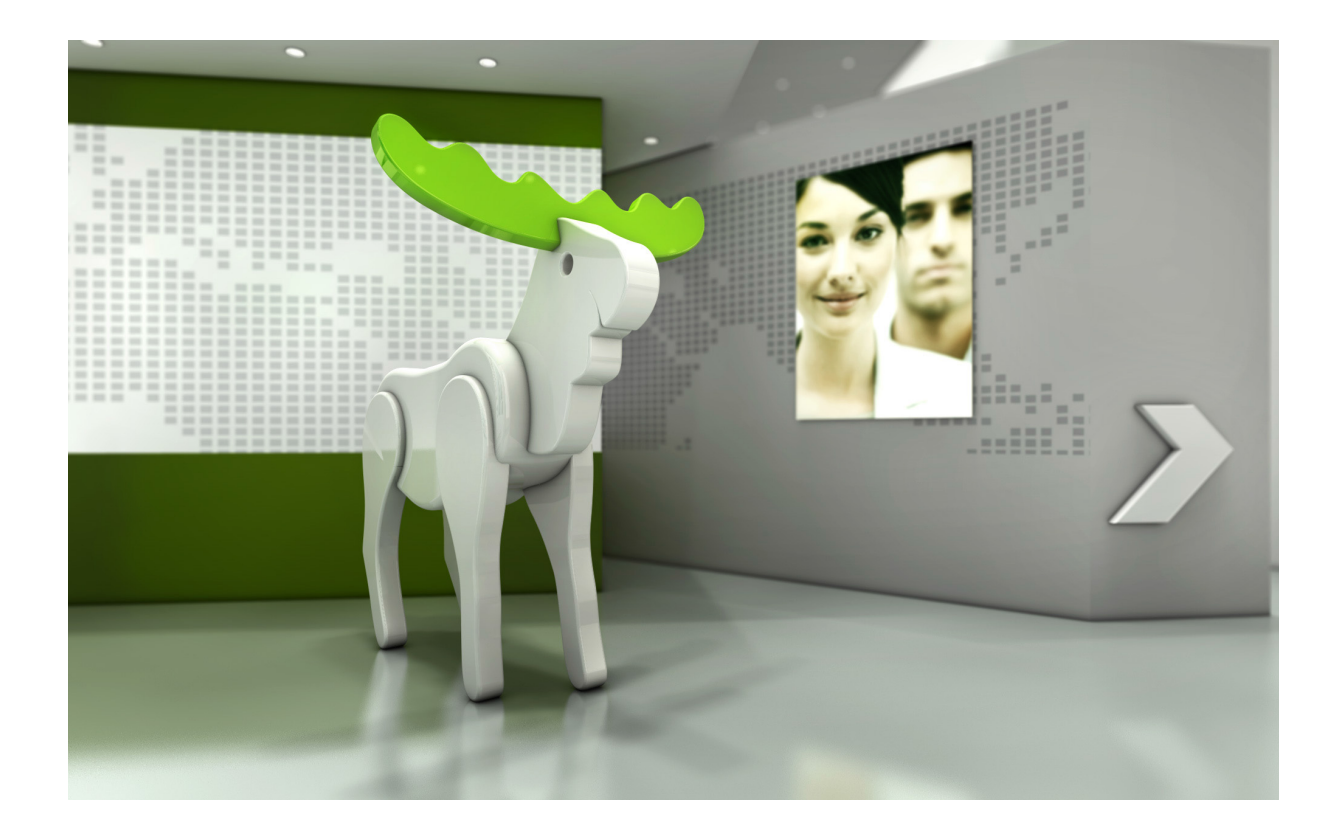

# Enterprise Feedback Suite

## Externer Umfragestart

Version:

10.8/2.0

Datum: 30.09.2015

#### © 2015 – QuestBack GmbH

Die in dieser Publikation enthaltene Information ist Eigentum der QuestBack GmbH. Weitergabe und Vervielfältigung dieser Publikation oder von Teilen daraus ist nur mit ausdrücklicher schriftlicher Genehmigung durch die QuestBack GmbH gestattet.

Diese Publikation wird ohne jegliche Gewähr bereitgestellt. Enthaltene Informationen können ohne vorherige Ankündigung geändert werden. Zudem übernimmt QuestBack keine Garantie für die Exaktheit oder Vollständigkeit der Informationen, Texte, Grafiken, Links und sonstigen in dieser Publikation enthaltenen Elemente. Bei dieser Publikation handelt es sich um eine vorläufige Version, die gültigen Lizenzverträgen oder anderen Vereinbarungen mit QuestBack nicht unterliegt. Die von der QuestBack GmbH und/oder von ihren Vertriebsfirmen angebotenen Softwareprodukte können Softwarekomponenten anderer Softwarehersteller enthalten. Alle Produkte können länderspezifische Unterschiede aufweisen.

QuestBack, Enterprise Feedback Suite, EFS, EFS Survey, EFS Panel, EFS Employee und EFS Leadership, weitere im Text erwähnte QuestBack-Produkte und -Dienstleistungen sowie die entsprechenden Logos sind Marken und können eingetragene Marken von Quest-Back in Deutschland und anderen Ländern weltweit sein. Alle anderen Namen von Produkten und Dienstleistungen sind Marken der jeweiligen Firmen.

#### Deutschland

QuestBack GmbH Gustav-Heinemann-Ufer 72a 50968 Köln

#### Norwegen (Hauptsitz)

QuestBack AS Løvenskiolds gate 26 0260 Oslo

## **Inhaltsverzeichnis**

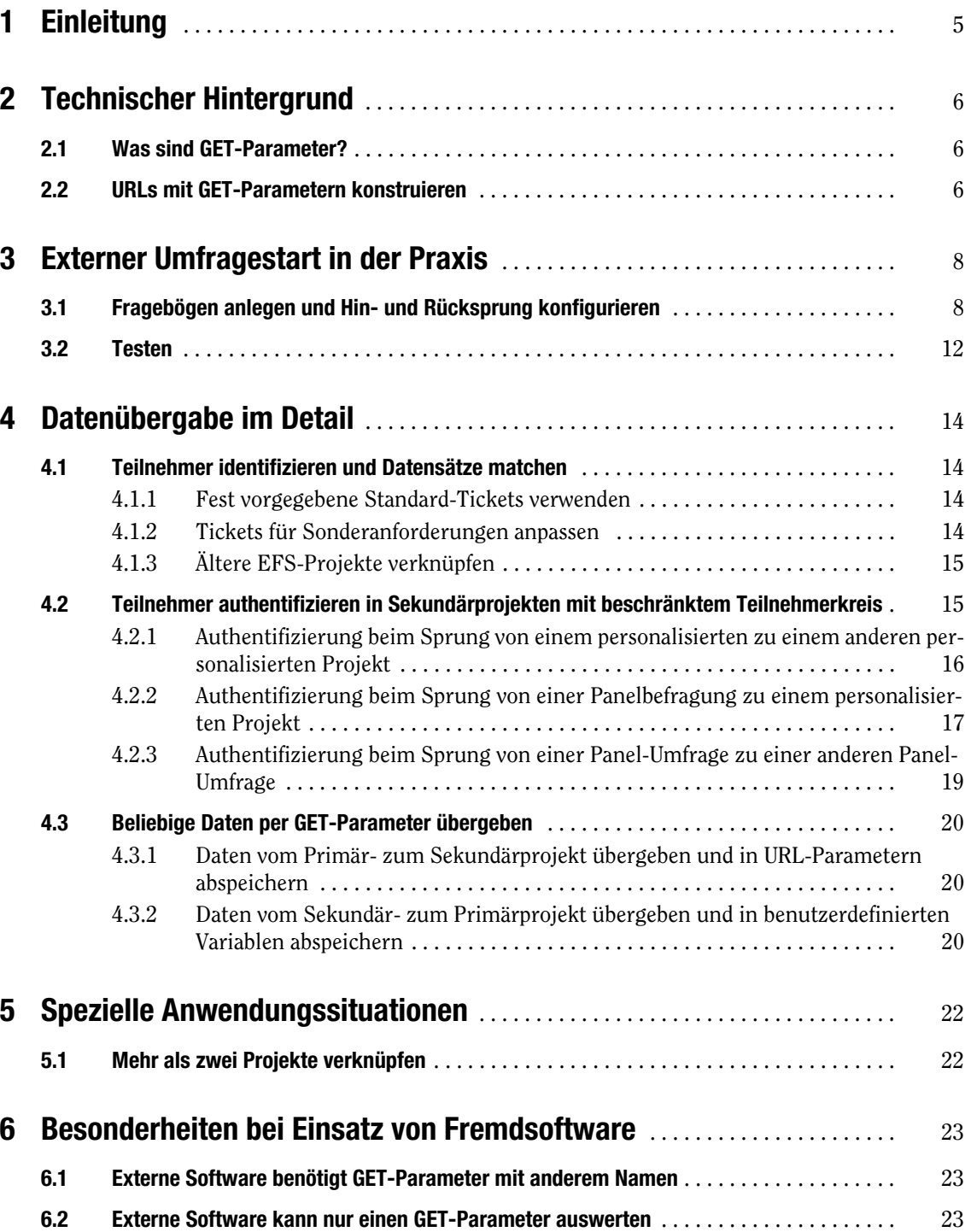

# <span id="page-4-0"></span>**1 Einleitung**

EFS ermöglicht es, mittels des "externen Umfragestarts" Befragungsteilnehmer von einem Projekt zu einem zweiten Projekt zu senden und anschließend wieder zurückzuleiten. Dies kann beispielsweise in den folgenden Situationen erforderlich sein:

- $\bullet$  Sie möchten Ihre Panelisten an einem Projekt teilnehmen lassen, das jemand anders auf einer anderen EFS-Installation oder mit Fremdsoftware erstellt hat. Für die Incentivierung in Ihrem Panel möchten Sie jedoch festhalten, welche Panelisten die Befragung vollständig abgeschlossen haben.
- $\bullet$  Sie möchten eine Conjoint-Umfrage mit externer Umfragesoftware durchführen, die Rahmenbefragung soll jedoch mit EFS erstellt werden.

In dieser Dokumentation finden Sie

- $\bullet$ eine Einführung in die Technik, auf der der externe Umfragestart beruht.
- $\bullet$ ein Beispiel für einen einfachen externen Umfragestart.
- $\bullet$  problemorientierte Erläuterungen von Zusatzfeatures, mit deren Hilfe Sie den externen Umfragestart an Ihre spezielle Befragungssituation anpassen können.
- Hinweise für Situationen, in denen Teilnehmer zwischen EFS und einer mit Fremdsoftware erstellten Befragung hin- und herspringen.

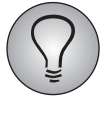

Diese Dokumentation beschreibt den externen Umfragestart auf dem Stand ab EFS 7.1. Bitte beachten Sie, dass die Funktionsweise in älteren Versionen teilweise erheblich davon abweichen kann.

# <span id="page-5-0"></span>**2 Technischer Hintergrund**

## <span id="page-5-1"></span>**2.1 Was sind GET-Parameter?**

<span id="page-5-3"></span>Der externe Umfragestart basiert auf dem Einsatz von GET-Parametern. GET-Parameter sind Variablenwerte, die über die URL an eine Seite übergeben werden. Dies ist eine allgemein bekannte, gängige Webtechnologie. Sie wird in EFS beispielsweise auch schon seit langem verwendet, um mittels URL-Parametern Daten von außen an eine Umfrage zu übergeben (siehe das Handbuch "EFS Survey 8.1", Kapitel 3.7.13).

#### **Beispiel**

Wenn Sie mit Google suchen, werden Ihre Suchbegriffe als GET-Parameter übergeben. Starten Sie versuchsweise eine Suche und überprüfen Sie die URL der Ergebnisseite.

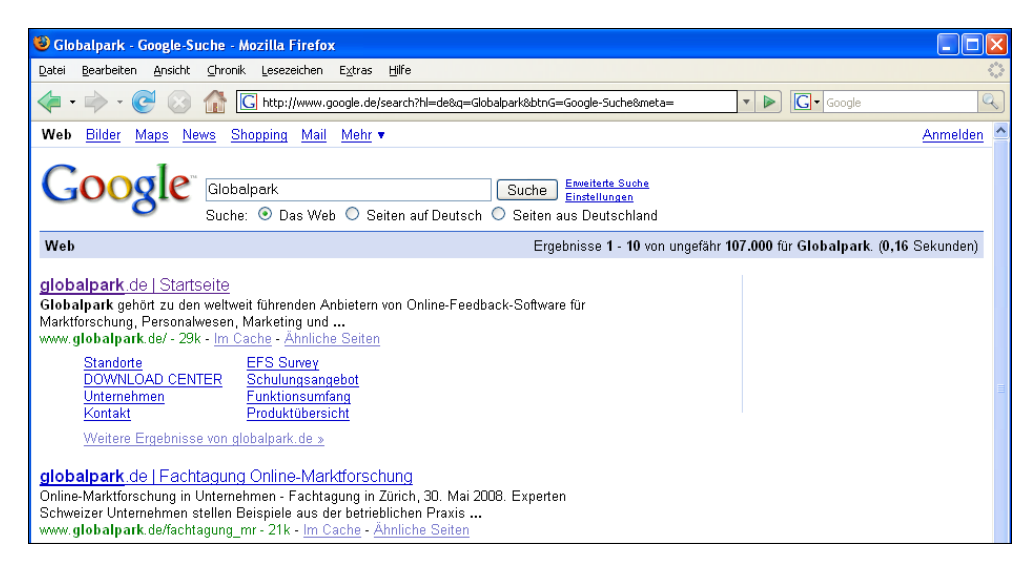

Abbildung 2.1 URL einer Google-Ergebnisseite

Die URL für die abgebildete Beispielsuche nach "Globalpark" lautet:

http://www.google.de/search?hl=de&q=Globalpark&btnG=Google-Suche&meta=

<span id="page-5-4"></span>Darin wird Ihr Suchbegriff "Globalpark" vom GET-Parameter "q" ("Query") übergeben. Die Sprache (deutsch = "de") wird mit dem URL-Parameter "hl" übergeben.

## <span id="page-5-2"></span>**2.2 URLs mit GET-Parametern konstruieren**

Beim Anhängen von GET-Parametern an eine URL gelten die folgenden Regeln:

- $\bullet$  Der oder die GET-Parameter werden durch ein Fragezeichen (?) von der eigentlichen URL getrennt. So kann der Server die eigentliche URL von den GET-Parametern unterscheiden.
- $\bullet$  Wird nicht nur ein, sondern mehrere GET-Parameter angehängt, so werden sie untereinander mit & voneinander getrennt.
- $\bullet$  Bei jedem GET-Parameter wird in der URL zuerst der Variablenname aufgeführt, dann folgt ein =-Zeichen und zuletzt der zu übergebende Wert der Variablen. Z.B. sind im folgenden Beispiel a und b Variablennamen, 1 und seminar sind die Varia-

blenwerte. Es sind verschiedene Datentypen möglich: Im Beispiel ist Variable 1 mit Wert 1 vom Typ "Ganzzahl", Variable b mit Wert "seminar" vom Typ "Text".

http://www.globalpark.de/uc/?a=1&b=seminar

# <span id="page-7-0"></span>**3 Externer Umfragestart in der Praxis**

Beim externen Umfragestart in EFS werden GET-Parameter eingesetzt, um Befragungsteilnehmer von einem Projekt zu einem zweiten Projekt zu senden, zu authentifizieren und anschließend wieder zurückzuleiten. In diesem Kapitel konfigurieren Sie selbst einen externen Umfragestart, der zwei EFS-Projekte auf derselben Installation verbindet.

## <span id="page-7-1"></span>**3.1 Fragebögen anlegen und Hin- und Rücksprung konfigurieren**

- 1. Legen Sie Primär- und Sekundärprojekt an. Das Primärprojekt kann vom Typ "anonym" oder "personalisiert" sein, das Sekundärprojekt sollte der Einfachheit halber "anonym" sein.
- 2. Legen Sie den ersten Teil des Primärfragebogens an.

| Fragebogen: Primärprojekt                                                                             |                      |      |                                  |                  |  |  |  |  |  |  |  |
|----------------------------------------------------------------------------------------------------|----------------------|------|----------------------------------|------------------|--|--|--|--|--|--|--|
| Fragenimport<br>Vorschau<br>Neue Seite oder Filter anlegen                                            |                      |      |                                  |                  |  |  |  |  |  |  |  |
| Vorschau: http://sieben-1.handbuch.3uu.de/uc/main/7074/<br>Zum klassischen Fragebogen-Editor wechseln |                      |      |                                  |                  |  |  |  |  |  |  |  |
| Suche<br>Q                                                                                            |                      |      |                                  |                  |  |  |  |  |  |  |  |
| Suchbegriff                                                                                           | Suchen               |      |                                  |                  |  |  |  |  |  |  |  |
| Fragebogen                                                                                            |                      |      |                                  |                  |  |  |  |  |  |  |  |
| Sie bearbeiten den Fragebogen in der Sprache "Deutsch".                                               |                      |      |                                  |                  |  |  |  |  |  |  |  |
| » Alle aufklappen<br>» Alle zuklappen<br>» Ansicht                                                    | » Seiten importieren |      | > Dundo<br>▶ <mark>●</mark> Redo |                  |  |  |  |  |  |  |  |
| <b>Titel</b>                                                                                          | ID                   | Info |                                  | <b>Aktionen</b>  |  |  |  |  |  |  |  |
| 1. Seite Primärprojekt                                                                                | 118                  |      | Λŵ                               | la 3<br>$\Omega$ |  |  |  |  |  |  |  |
| 2. Seite Primärprojekt                                                                                | 119                  |      | A.                               | e di             |  |  |  |  |  |  |  |
| Endseite                                                                                              | 117                  |      | Q                                | e3               |  |  |  |  |  |  |  |
|                                                                                                    |                      |      |                                  |                  |  |  |  |  |  |  |  |

Abbildung 3.1 Ersten Teil des Fragebogens des Primärprojekts anlegen

3. Als nächstes ist die Seite an der Reihe, die die Teilnehmer zum Sekundärprojekt umleitet. Legen Sie diese Seite an, wählen Sie dabei als Seitentyp "Externer Umfragestart".

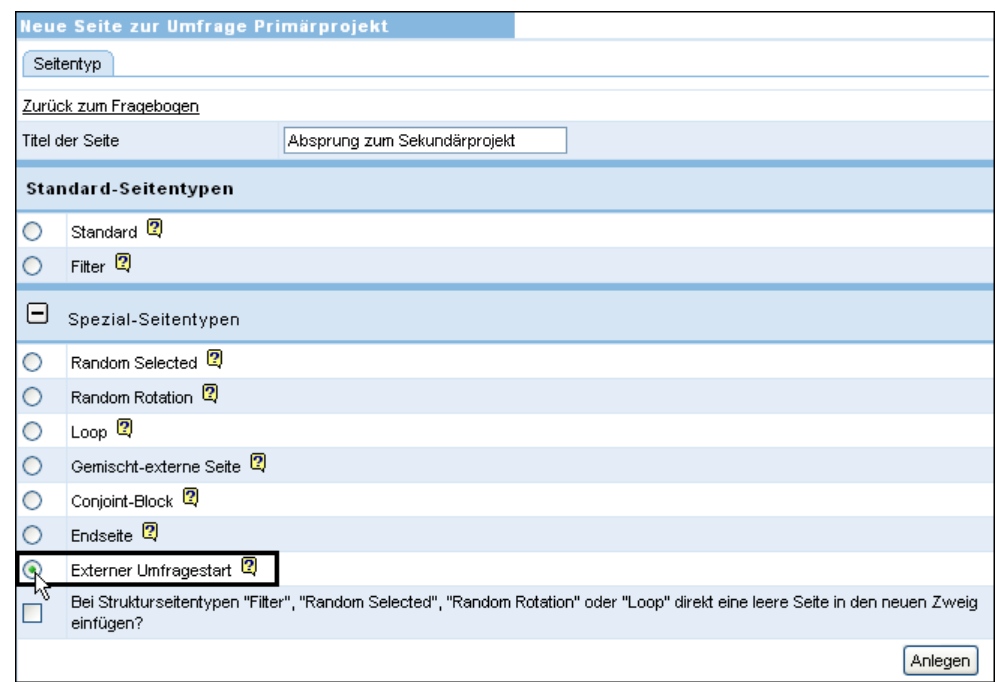

Abbildung 3.2 Seite vom Typ "externer Umfragestart" anlegen

4. Die neue Seite wird in der Gliederungsansicht angezeigt. Klicken Sie das Icon Seiteneigenschaften editieren an.

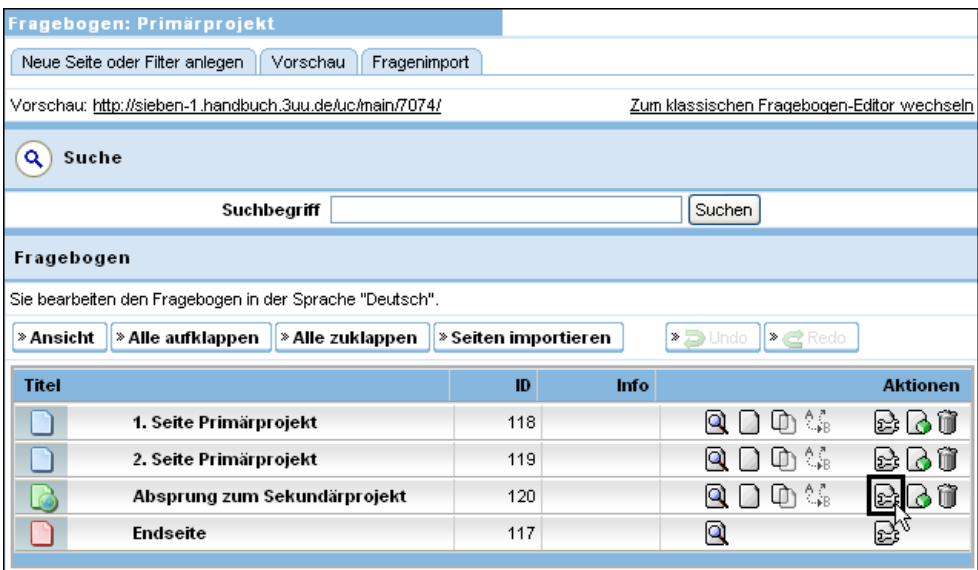

Abbildung 3.3 Dialog zum Ändern der Seiteneigenschaften öffnen

5. Sie gelangen auf die Registerkarte Seiteneigenschaften.

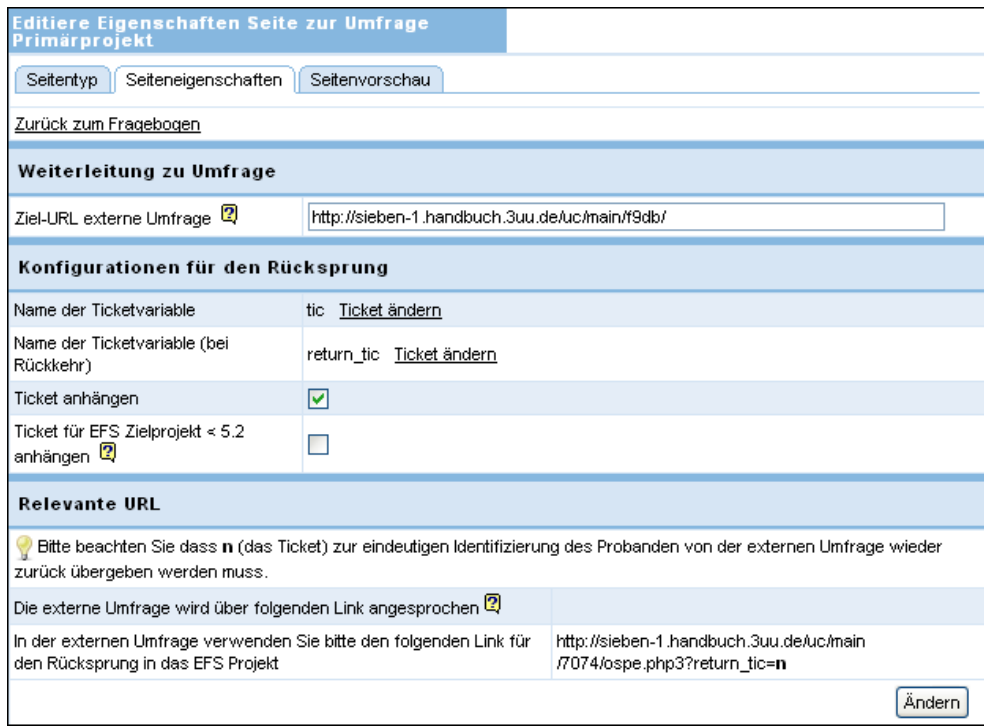

Abbildung 3.4 Seiteneigenschaften der Absprungseite vom Typ "Externer Umfragestart" im Primärprojekt definieren

6. Geben Sie im Feld "Ziel-URL externe Umfrage" die URL des Sekundärprojekts ein. Diese finden Sie in den Projektinformationen des Sekundärprojekts im Feld "URL".

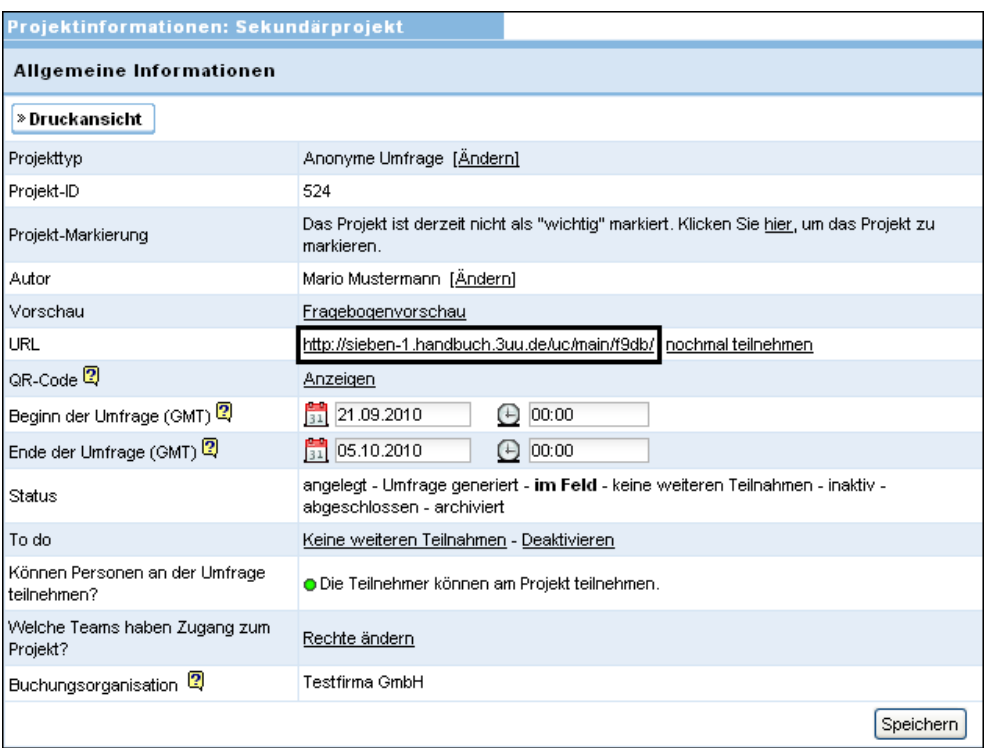

Abbildung 3.5 URL des Sekundärprojekts ermitteln

7. Die anderen Optionen sind automatisch korrekt für die Beispielsituation eingestellt: "Ticket anhängen" ist aktiviert, "Ticket für EFS-Zielprojekt < 5.2 anhängen" ist deaktiviert.

- 8. Bestätigen Sie mit Ändern.
- 9. Erstellen Sie den Fragebogen des Sekundärprojekts.

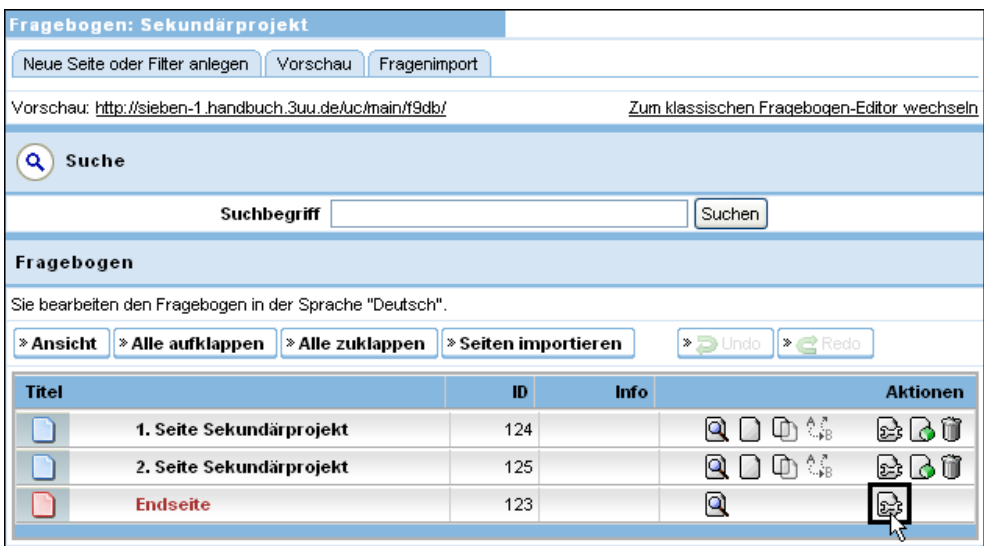

Abbildung 3.6 Fragebogen des Sekundärprojekts anlegen

- 10. Die Endseite des Sekundärprojekts dient als Absprungseite für den Sprung zurück zur Primärumfrage. D.h. anstatt sie wie sonst mit Inhalt zu füllen, klicken Sie wiederum das Icon Seiteneigenschaften editieren an und gelangen auf die Registerkarte Seiteneigenschaften.
- 11. Geben Sie die URL des Primärprojekts als Ziel-URL ein. Diese entnehmen Sie wie oben erläutert den Projektinformationen des Primärprojekts.
- 12. Die anderen Optionen sind automatisch korrekt eingestellt: Die Checkboxen "ospe.php3 automatisch anhängen" und "Return-Ticket anhängen" sind aktiviert.

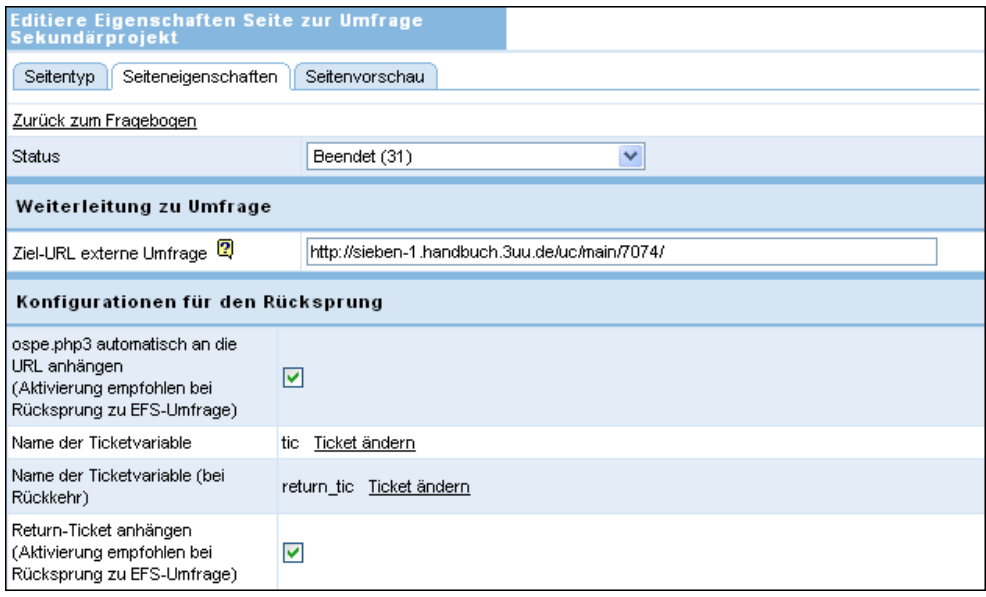

<span id="page-10-0"></span>Abbildung 3.7 Seiteneigenschaften der Rücksprungseite vom Typ "Endseite" im Sekundärprojekt definieren

- 13. Bestätigen Sie mit Ändern.
- 14. Legen Sie den zweiten Teil des Primärprojekts an, den die Teilnehmer nach dem Rücksprung absolvieren.

| Fragebogen: Primärprojekt                                                                             |                      |      |                        |                             |  |  |  |  |  |  |
|----------------------------------------------------------------------------------------------------|----------------------|------|------------------------|-----------------------------|--|--|--|--|--|--|
| Fragenimport<br>Neue Seite oder Filter anlegen<br>Vorschau                                            |                      |      |                        |                             |  |  |  |  |  |  |
| Vorschau: http://sieben-1.handbuch.3uu.de/uc/main/7074/<br>Zum klassischen Fragebogen-Editor wechseln |                      |      |                        |                             |  |  |  |  |  |  |
| Q<br>Suche                                                                                            |                      |      |                        |                             |  |  |  |  |  |  |
| Suchbegriff                                                                                           |                      |      | Suchen                 |                             |  |  |  |  |  |  |
| Fragebogen                                                                                            |                      |      |                        |                             |  |  |  |  |  |  |
| Sie bearbeiten den Fragebogen in der Sprache "Deutsch".                                               |                      |      |                        |                             |  |  |  |  |  |  |
| » Alle aufklappen<br>» Alle zuklappen<br>» Ansicht                                                    | » Seiten importieren |      | > Dundo<br>$\geq$ Redo |                             |  |  |  |  |  |  |
| <b>Titel</b>                                                                                          | ID                   | Info |                        | <b>Aktionen</b>             |  |  |  |  |  |  |
| 1. Seite Primärprojekt                                                                                | 118                  |      | A.<br>m                | ☆ ∂ 前                       |  |  |  |  |  |  |
| 2. Seite Primärprojekt                                                                                | 119                  |      | Մn ‰                   | $\gg$ $\sim$ $\blacksquare$ |  |  |  |  |  |  |
| Absprung zum Sekundärprojekt                                                                          | 120                  | Θ    | Λåβ<br>L٦              | m<br>IS-3<br>١ó             |  |  |  |  |  |  |
| 3. Seite Primärprojekt                                                                                | 126                  |      | <b>∪</b> ) %           | e ou                        |  |  |  |  |  |  |
| <b>Endseite</b>                                                                                       | 117                  |      | Q                      | s.}                         |  |  |  |  |  |  |

Abbildung 3.8 Fragebogen des Primärprojekts vervollständigen

<span id="page-11-3"></span>15. Damit ist die Konfiguration der Fragebögen abgeschlossen.

## <span id="page-11-0"></span>**3.2 Testen**

#### **1. Besonderheiten**

Beim Testen sind einige Besonderheiten zu beachten:

- <span id="page-11-2"></span>• Der externe Umfragestart kann nicht in der Vorschau, sondern nur im Produktivmodus getestet werden.
- <span id="page-11-1"></span>• Um eine anonyme Umfrage mehrmals testen zu können, löschen Sie entweder nach jedem Durchgang die Cookies im Browser oder deaktivieren im Menü Projekteigenschaften die Verwendung von Cookies für beide Projekte.
- Nach dem Testen müssen *beide* Projekte generiert werden, um die erzeugten Datensätze überall zu entfernen. Benutzen Sie dazu die Option "Datenbank optimieren, Umfrage komplett zurücksetzen und bereits erhobene Ergebnisdaten löschen".

#### <span id="page-11-4"></span>**2. URL beobachten**

Ob der Sprung an der gewünschten Stelle stattfindet, können Sie in der Adresszeile des Browsers beobachten. Die folgende Abbildung zeigt die URL einer Fragebogenseite im Primärprojekt direkt vor dem Absprung zum Sekundärprojekt. Sie erkennen darin den Ordner "7074" des Beispielprojekts.

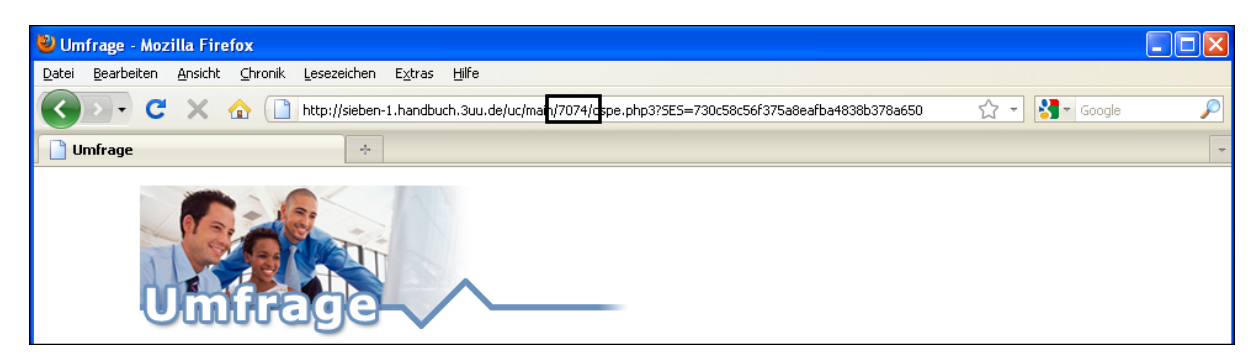

Abbildung 3.9 URL der Primärumfrage

Nach dem Sprung erscheint an derselben Stelle der Ordner des Sekundärprojekts  $, f9db$ ".

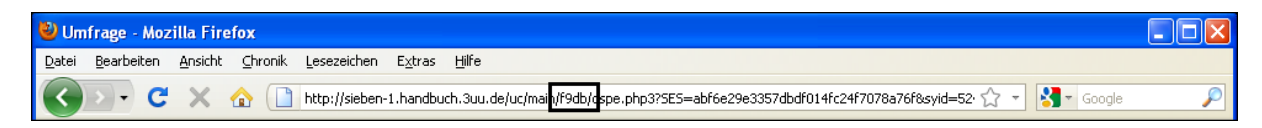

Abbildung 3.10 URL der Sekundärumfrage nach dem Sprung

Nach dem Rücksprung gelangt der Teilnehmer wieder in das Primärprojekt mit dem Ordner "7074". Zusätzlich erkennen Sie in der URL den automatisch oder manuell eingefügten Anhang "ospe.php3" und den GET-Parameter "return tic", mit dessen Hilfe der Teilnehmer identifiziert und auf die richtige Seite weitergeleitet wird.

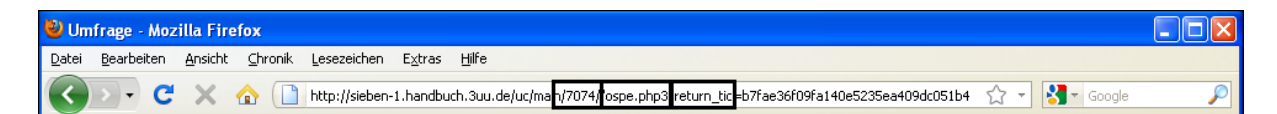

Abbildung 3.11 URL der Primärumfrage nach dem Rücksprung

#### <span id="page-12-0"></span>**3. Statistik und Exportdatensatz überprüfen**

In der Statistik und im Exportdatensatz von Primär- und Sekundärprojekt sollten die Werte Ihres Testdurchlaufs sichtbar sein.

Die laufende Nummer der Probanden ("lfdn") wird automatisch per "tic" an das Sekundärprojekt übergeben. Sie finden die "lfdn" eines Datensatzes aus dem Primärprojekts in der Spalte "external\_lfdn" des dazugehörenden Datensatz es im Sekundärprojekts.

## <span id="page-13-0"></span>**4 Datenübergabe im Detail**

Beim externen Umfragestart werden Informationen über die Teilnehmer von einer zur anderen Umfrage übergeben, indem sie als GET-Parameter an die URL angehängt werden. Im wesentlichen gibt es dabei die folgenden Fälle:

- $\bullet$ Teilnehmer identifzieren
- In Sekundärprojekten mit beschränktem Teilnehmerkreis Teilnehmer authentifizieren
- <span id="page-13-4"></span>- Beliebige Daten per GET-Parameter übergeben (beim Hinsprung mittels URL-Parameter, beim Rücksprung mittels benutzerdefinierter Variablen)

## <span id="page-13-1"></span>**4.1 Teilnehmer identifizieren und Datensätze matchen**

## <span id="page-13-2"></span>**4.1.1 Fest vorgegebene Standard-Tickets verwenden**

Wenn Sie bei einem Sprung zwischen zwei EFS-Projekten die oben beschriebene Standard-Einstellung wählen (Option "Ticket anhängen" *aktiviert*, Option "Ticket für EFS-Zielprojekt < 5.2 anhängen" *deaktiviert*), wird der externe Umfragestart weitgehend automatisch mit vorkonfigurierten Tickets abgewickelt.

- $\bullet$ Ticket "tic" wird beim Sprung von der Primär- zur Sekundärumfrage übergeben, "return tic" wird beim Rücksprung zum Primärprojekt übergeben.
- $\bullet$  Die Tickets stellen sicher, dass die Teilnehmer beim Rücksprung korrekt identifiziert werden und das Primärprojekt wieder an der richtigen Stelle aufnehmen.
- $\bullet$  Handelt es sich um einen Sprung *zwischen zwei EFS-Projekten*, stellen die Tickets auch automatisch sicher, dass die Datensätze später gematcht werden können. Dazu wird die laufende Nummer der Probanden aus dem Primärprojekt automatisch in der Variable "external\_lfdn" des Sekundärprojekts abgelegt.
- *Falls Sie Fremdsoftware einsetzen und die Datensätze später matchen möchten, ist eine automatische Übergabe der lfdn mittels Tickets nicht möglich. Sie sollten stattdessen "tic", "lfdn" oder einen anderen Wert, der zur Identifikation der Teilnehmer dienen kann, per GET-Parameter übergeben. Eine Anleitung finden Sie in Kapitel [4.3.1, S. 20](#page-19-1).*

## <span id="page-13-3"></span>**4.1.2 Tickets für Sonderanforderungen anpassen**

EFS lässt Ihnen großen Spielraum, den externen Umfragestart an Sonderanforderungen anzupassen:

- Die beiden "tic"-Parameter können umbenannt werden. Dies kann erforderlich sein, wenn Fremdsoftware zum Einsatz kommt, die Parameter mit anderen Namen benötigt: Jedes Ticket muss in seiner Ursprungs- und Zielumfrage identisch benannt sein. Siehe Kapitel *[6.1, S. 23](#page-22-1)*.
- $\bullet$ Sie können selbst entscheiden, ob "tic" und "return tic" überhaupt verwendet werden sollen. Werden die Tickets nicht angehängt, so wird beim Sprung zur Sekundärumfrage nur die URL übergeben (optional mit angehängten Parametern). Dies hat folgende Konsequenzen:
	- Ein Zurückspringen zur Primärumfrage ist nicht mehr möglich.
- Es ist nicht mehr ohne weiteres möglich, die Daten aus Primär- und Sekundärumfrage zusammenzuführen und die Datensätze einzelner Teilnehmer aus beiden Umfragen zu matchen. Wenn Sie trotz Verzicht auf die Tickets die Daten aus Primär- und Sekundärumfrage matchen möchten, muss anstelle der Tickets ein geeigneter Parameter übergeben werden. Z.B. können Sie die laufende Nummer anhängen: Dazu fügen Sie ?a=#lfdn# an die Ziel-URL an.
- Wenn Sie auf die Tickets verzichten möchten, deaktivieren Sie auf der Registerkarte Seiteneigenschaften die Checkbox "Ticket anhängen". Standardmäßig ist die Checkbox aktiviert.

## <span id="page-14-0"></span>**4.1.3 Ältere EFS-Projekte verknüpfen**

Neben den Default-Tickets werden noch bis EFS 8.1 ältere Tickets unterstützt, die sogenannten "Klartext-Tickets". Diese kommen zum Einsatz, wenn das Sekundärprojekt sich auf einer EFS-Installation < 5.2 befindet. Vom

- Falls Sie diese älteren Tickets wirklich benötigen, aktivieren Sie bitte die Option "Ticket für EFS-Zielprojekt < 5.2 anhängen".
- Wie bei den Default-Tickets auch wird die "lfdn" des Primärprojekts automatisch in der Variable "external\_lfdn" des Sekundärprojekts gespeichert, um das Matchen zu ermöglichen.
- $\bullet$ Bedenken Sie bitte, dass bei Übergabe der "lfdn" im Klartext die Möglichkeit besteht, dass Unbefugte die "lfdn" extrahieren.
- Die Strings der Klartext-Tickets sind sehr lang. Es gibt Web-Server, die u.U. Probleme haben, diese Strings zu verarbeiten.

## <span id="page-14-1"></span>**4.2 Teilnehmer authentifizieren in Sekundärprojekten mit beschränktem Teilnehmerkreis**

<span id="page-14-2"></span>Die verschiedenen EFS-Produkte unterstützen unterschiedliche Projekttypen: anonyme und personalisierte Umfrage, Panel-Umfrage, Stammdatenbefragung und Mitarbeiterbefragung. All diese Typen können sowohl Primär- als auch Sekundärumfrage sein.

Werden Projekttypen mit fest definiertem Teilnehmerkreis als Sekundärumfrage, d.h. als Ziel des Sprungs, verwendet, muss bei Beginn des Sekundärprojekts eine Authentifizierung erfolgen.

- $\bullet$  Bei einem Sprung von einem personalisierten Projekt zu einem anderen wird dies realisiert, indem der Code aus dem Sekundärprojekt auch im Primärprojekt verwendet wird. Eine Anleitung zur Konfiguration finden Sie in Kapitel *[4.2.1, S. 16](#page-15-0)*.
- Bei einem Sprung von einer Panelumfrage in ein personalisiertes Projekt werden für alle Teilnehmer personalisierte Links konstruiert, die ebenfalls die Codes des Sekundärprojekts enthalten. Eine Anleitung zur Konfiguration finden Sie in Kapitel *[4.2.2, S. 17](#page-16-0)*.
- Verbindet der externe Umfragestart zwei Panelprojekte, so müssen üblicherweise Projekt-ID, Stichproben-ID und Authentifizierungsdaten übergeben werden. Eine Anleitung zur Konfiguration finden Sie in Kapitel *[4.2.3, S. 19](#page-18-0)*.

## <span id="page-15-0"></span>**4.2.1 Authentifizierung beim Sprung von einem personalisierten zu einem anderen personalisierten Projekt**

Sind Primär- und Sekundärprojekt personalisiert, so muss im Sekundärprojekt eine Authentifizierung stattfinden. Dazu werden die Authentifizierungscodes der Teilnehmer doppelt verwendet: Die Codes werden im Sekundärprojekt generiert und anschließend in eine eigens angelegte Teilnehmervariable des Primärprojekts importiert. Beim Sprung vom Primär- zum Sekundärprojekt werden die Codes als GET-Parameter an die Variable "code" übergeben, die Authentifizierung läuft automatisch ab.

Gehen Sie bitte folgendermaßen vor:

1. Importieren Sie die Teilnehmer in das Sekundärprojekt oder legen Sie die Accounts manuell an. Die Codes der Teilnehmer werden üblicherweise vom System generiert. (Alternativ können die Codes auch in Excel erzeugt und mitimportiert werden.)

|                                           | Teilnehmerverwaltung (Projekt: "Sekundärprojekt")                                                                                                    |  |  |                                           |                 |       |                                     |                   |                        |                                                                    |                   |                                  |   |
|-------------------------------------------|----------------------------------------------------------------------------------------------------|--|--|-------------------------------------------|-----------------|-------|-------------------------------------|-------------------|------------------------|--------------------------------------------------------------------|-------------------|----------------------------------|---|
|                                           | Teilnehmerliste<br>Einschränken / Teilnehmer suchen                                                                                                    |  |  |                                           |                 |       |                                     |                   |                        |                                                                    |                   |                                  |   |
|                                           |                                                                                                    |  |  |                                           |                 |       |                                     |                   |                        |                                                                    |                   |                                  |   |
|                                           | Teilnehmerliste (Aktuelle Auswahl: alle (2))                                                                                                    |  |  |                                           |                 |       |                                     |                   |                        |                                                                    |                   |                                  |   |
|                                           | Ditte beachten Sie: Je nachdem, wie viele Datensätze und Variablen die Teilnehmerliste enthält, kann der Excel-Export einige Zeit in Anspruch nehmen.                         |  |  |                                           |                 |       |                                     |                   |                        |                                                                    |                   |                                  |   |
| > Ansicht   > Excel-Export   > CSV-Export |                                                                                                    |  |  |                                           |                 |       |                                     |                   |                        |                                                                    |                   |                                  |   |
|                                           |                                                                                                    |  |  |                                           |                 |       |                                     |                   |                        |                                                                    |                   |                                  |   |
| » Teilnehmer hinzufügen                   |                                                                                                    |  |  | > Teilnehmer importieren                  | > Alle anzeigen |       |                                     |                   |                        | → Nach E-Mail-Adressen suchen │ → Teilnehmergruppen kontaktieren → |                   |                                  |   |
|                                           |                                                                                                    |  |  |                                           |                 |       | 2 Datensätze auf 1 Seiten   Seite 1 |                   |                        |                                                                    |                   |                                  |   |
|                                           |                                                                                                    |  |  |                                           |                 |       | $\geq 1$                            |                   |                        |                                                                    |                   |                                  |   |
| Teilnehmer Password Title Gender          |                                                                                                    |  |  | E-mail                                    |                 | Group | Language<br>version                 | Date of<br>change | Date of<br>creation    | Code                                                               | <b>Direktlink</b> | <b>Dispositionscode Aktionen</b> |   |
| Proband.<br>Frank                         | 96880e1c                                                                                                    |  |  | männlich frank2.proband@example.com Sales |                 |       | $\mathbf{1}$                        |                   | 30.09.2008<br>08:55:44 | e40e7ab2ba412639                                                   | Q                 | 11 (Noch nicht<br>eingeladen)    | Г |
|                                           | 30.09.2008<br>11 (Noch nicht<br>Q<br>Г<br>weiblich maria2.test@example.com<br>34df15513e0dd0c7<br>Test, Maria 572e8ed8<br>Development <sub>2</sub><br>08:55:44<br>eingeladen) |  |  |                                           |                 |       |                                     |                   |                        |                                                                    |                   |                                  |   |
|                                           |                                                                                                    |  |  |                                           |                 |       |                                     |                   |                        |                                                                    |                   | Alle Einträge dieser Seite (2)   |   |
|                                           | Alle Einträge (2)<br>$\overline{\mathbf{v}}$                                                                                                    |  |  |                                           |                 |       |                                     |                   |                        |                                                                    |                   |                                  |   |
|                                           | --- Aktion auswählen ---<br>Ausführen                                                                                                    |  |  |                                           |                 |       |                                     |                   |                        |                                                                    |                   |                                  |   |
|                                           |                                                                                                    |  |  |                                           |                 |       | >1                                  |                   |                        |                                                                    |                   |                                  |   |
|                                           |                                                                                                    |  |  |                                           |                 |       | 2 Datensätze auf 1 Seiten I Seite 1 |                   |                        |                                                                    |                   |                                  |   |

Abbildung 4.1 Teilnehmerliste des Sekundärprojekts mit systemgenerierten Codes

2. Als nächstes müssen *die Codes des Sekundärprojekts* extrahiert und in das Primärprojekt importiert werden. Klicken Sie den Excel-Export- oder CSV-Export-Button an, um die Teilnehmerliste einschließlich der Codes zu exportieren. Diese Teilnehmerliste kann so, wie sie ist, als Importdatei für das Primärprojekt verwendet werden.

|                                                                                                    |              |         | Microsoft Excel - export_addresslist_400_2008_09_30 |          |            |        |                           |       |                 |    |  |
|----------------------------------------------------------------------------------------------------|--------------|---------|-----------------------------------------------------|----------|------------|--------|---------------------------|-------|-----------------|----|--|
| 图<br>$ B$ $X$ <sup>y</sup><br>Datei Bearbeiten Ansicht Einfügen Format Extras Daten Fenster ? Acrobat |              |         |                                                     |          |            |        |                           |       |                 |    |  |
|                                                                                                    | N7           | =       |                                                     |          |            |        |                           |       |                 |    |  |
|                                                                                                    |              | F       | G                                                   | Н        |            |        |                           |       | M               |    |  |
|                                                                                                    | u firstname  | u name  | u email                                             | lu group | u language | m date | c date                    | lcode | <b>I</b> status |    |  |
|                                                                                                    | Frank        | Proband | frank2.proban                                       |          |            |        | 30.09.2008 0 e40e7ab2ba4  |       |                 | 11 |  |
| 3                                                                                                    | Maria        | Test    | maria2.test@                                        |          | $2 -$      |        | 30.09.2008 0134df15513e0d |       |                 | 11 |  |
| 4                                                                                                    |              |         |                                                     |          |            |        |                           |       |                 |    |  |
|                                                                                                    | $M \$ export |         |                                                     |          |            |        |                           |       |                 |    |  |
| Bereit                                                                                                |              |         |                                                     |          |            |        |                           | NF    |                 |    |  |

Abbildung 4.2 Code der Teilnehmer in der exportierten Teilnehmerliste des Sekundärprojekts

- 3. Importieren Sie nun Teilnehmerdaten und Codes in das Primärprojekt. Ab EFS 6.0 können die Codes direkt importiert werden: Sie werden im Datenbankfeld "code" gespeichert.
- 4. Weisen Sie beim Import in das Primärprojekt die Spalte "code" dem passenden Datenbankfeld zu.
- 5. Die gewünschten Teilnehmerdaten einschließlich Zugangscode sind nun auch im Primärprojekt vorhanden. Als nächstes muss die Absprungseite so konfiguriert

werden, dass die Authentifizierung durch Übergabe des Codes automatisch abläuft. Wechseln Sie in den Fragebogen des Primärprojekts. Suchen Sie die Absprungseite und wählen das Seiteneigenschaften editieren-Icon.

6. Erweitern Sie die URL so, dass der Wert der Variable #code# des Primärprojekts in das Feld "code" der Sekundärumfrage übergeben wird:

http://www.efs-survey.de/xyz/?code=#code#

- 7. Bestätigen Sie mit Ändern.
- 8. Die Rücksprungseite im Sekundärprojekt wird konfiguriert wie gewohnt.

### <span id="page-16-0"></span>**4.2.2 Authentifizierung beim Sprung von einer Panelbefragung zu einem personalisierten Projekt**

Ist das Primärprojekt eine Panelumfrage, das Sekundärprojekt eine personalisierte Umfrage, so muss ebenfalls eine Authentifizierung stattfinden. Da die Daten der Panelisten allerdings anders abgelegt werden, verläuft auch die Datenübergabe anders als im vorhergehenden Kapitel: Für alle Stichprobenmitglieder der Panelumfrage werden im Sekundärprojekt Teilnehmeraccounts angelegt und Codes generiert. Auf der Basis der Codes werden für alle Teilnehmer personalisierte Links konstruiert und in die Panelumfrage importiert. Beim Sprung vom Primär- zum Sekundärprojekt werden diese Links verwendet, dabei werden die Codes wiederum als GET-Parameter übergeben.

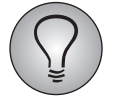

Bitte beachten Sie: Es können nur Links für Panelisten importiert werden, die die Umfrage noch nicht begonnen haben d.h. Dispositionscode < 20 haben.

Gehen Sie bitte folgendermaßen vor:

- 1. Legen Sie das Primärprojekt an und ziehen die Stichprobe(n).
- 2. Legen Sie das Sekundärprojekt an. Darin muss für jeden Stichprobenteilnehmer des Primärprojekts ein Teilnehmeraccount angelegt werden. Die Codes der Teilnehmer werden vom System generiert.
- 3. Exportieren Sie wie oben beschrieben die Codes des Sekundärprojekts. Erstellen Sie damit die Importdatei für das Primärprojekt. Diese ist eine CSV-Datei, die die personalisierten Umfragelinks enthält. Optional kann zusätzlich eine Verknüpfungsvariable verwendet werden: Darüber können die Link jeweils einem bestimmten Panelisten zugeordnet werden. Konstruieren Sie die Links für die Panelisten folgendermaßen:
	- Als Ausgangspunkt dient die URL aus der Projekt-Info des Sekundärprojekts, d.h. in diesem Fall des personalisierten Projekts.
	- Fügen Sie als GET-Parameter an: ?code=wert Dabei ist "wert" der Code der einzelnen Panelisten.

http://www.efs-survey.de/xyz/?code=wert

Z.B. http://paneltest.3uu.de/uc/admin/1819/?code=19427fe226a76443

|        |       | Microsoft Excel - importcodespanelsurvey                     |  |   |  |  |           |  |
|--------|-------|--------------------------------------------------------------|--|---|--|--|-----------|--|
|        | Datei | Bearbeiten Ansicht Einfügen Format Extras Daten Fenster ?    |  |   |  |  | Acrobat   |  |
|        | B5    |                                                              |  |   |  |  |           |  |
|        |       |                                                              |  | А |  |  | R         |  |
|        |       | http://paneltest.3uu.de/uc/admin/1819/?code=19427fe226a76443 |  |   |  |  | 474634345 |  |
|        |       | http://paneltest.3uu.de/uc/admin/1819/?code=50b5694059946a78 |  |   |  |  | 474914941 |  |
| З      |       | http://paneltest.3uu.de/uc/admin/1819/?code=575b70254a2900e4 |  |   |  |  | 444333342 |  |
| 4      |       |                                                              |  |   |  |  |           |  |
|        |       | $\blacktriangleright$ import codes panels urvey /            |  |   |  |  |           |  |
| Bereit |       |                                                              |  |   |  |  |           |  |

Abbildung 4.3 Importdatei mit personalisierten Links und Pseudonym

- 4. Öffnen Sie im Bearbeitungsmenü der Stichprobe im Primärprojekt die Registerkarte Stichprobeninhalt.
- 5. Klicken Sie den Button Links importieren an.

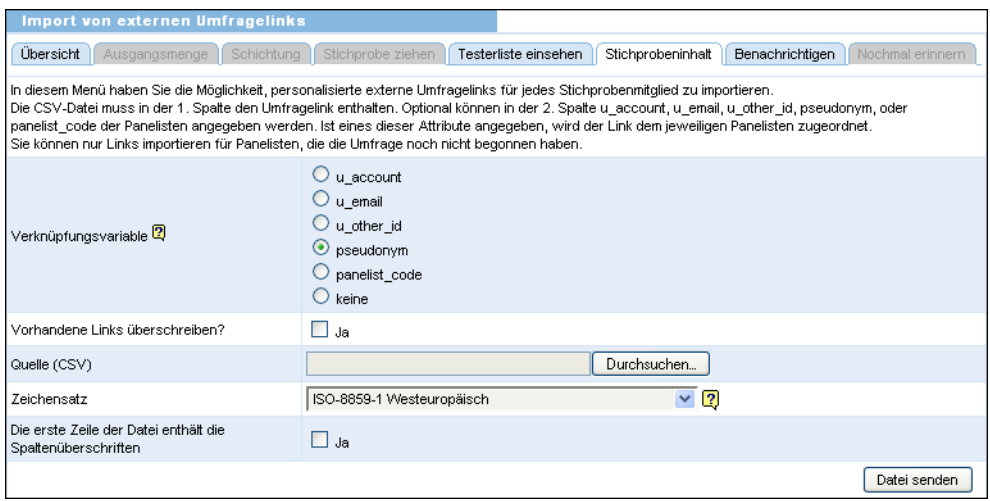

Abbildung 4.4 Links importieren

- 6. Wird eine Verknüpfungsvariable verwendet, wählen Sie diese aus.
- 7. Geben Sie an, ob bereits existierende Links überschrieben werden sollen.
- 8. Laden Sie die CSV-Datei hoch.
- 9. Auf der Registerkarte Stichprobeninhalt finden Sie die importierten Links in der Spalte "Link". Falls dieses nicht sichtbar ist, können Sie es mittels der Ansicht-Funktion einblenden.
- 10. Als nächstes muss die Absprungseite so konfiguriert werden, dass die Authentifizierung durch Übergabe des Codes automatisch abläuft. Wechseln Sie in den Fragebogen des Primärprojekts. Suchen Sie die Absprungseite, wählen das Seite editieren-Icon und anschließend die Registerkarte Seiteneigenschaften.
- 11. Geben Sie als Ziel-URL ein: #extern\_url# Dieser Platzhalter wird mit den personalisierten Links gefüllt.
- 12. Bestätigen Sie mit Ändern.
- 13. Die Rücksprungseite im Sekundärprojekt wird konfiguriert wie gewohnt.

### <span id="page-18-0"></span>**4.2.3 Authentifizierung beim Sprung von einer Panel-Umfrage zu einer anderen Panel-Umfrage**

Seit EFS 6.0 können Panel-Umfragen als Zielprojekte verwendet werden. D.h. Sie können Teilnehmer u.a. von einer Panel-Umfrage zu einer anderen weiterleiten, *vorausgesetzt dass beide Umfragen auf derselben Installation liegen*. Diese Möglichkeit wird insbesondere dann nachgefragt, wenn der Inhalt einer Befragung auf mehrere Projekte verteilt wird.

Es gibt zwei mögliche Szenarien:

- Nur ausgewählte Panelisten können teilnehmen
- $\bullet$ Alle Panelisten können teilnehmen

#### **Nur ausgewählte Panelisten können teilnehmen**

Sollen *nur ausgewählte* Panelisten an den beiden Projekten teilnehmen, gehen Sie bitte folgendermaßen vor:

- $\bullet$  Stellen Sie sicher, dass die teilnehmenden Panelisten in den Stichproben beider Projekte enthalten sein.
- Der Link für den Sprung vom Primär- zum Sekundärprojekt sollte folgendermaßen aussehen:

```
http://www.your-domain.com/xyz/
?syid=573&sid=574&pcode=#panelist_code#&pses=#panel_ses#
```
Darin ist:

- syid: Projekt-ID
- sid: Stichproben-ID der passenden Stichprobe des Sekundärprojekts. Diese ID finden Sie, indem Sie in der Stichprobenübersicht mit dem Mouse-Cursor über den Titel scrollen und dabei den Link in der Statusleiste Ihres Browsers beobachten. Er sieht folgendermaßen aus:

http://www.your-domain.com/ front.php?module=panel\_sampling&act=view\_sample&pid=610&**sid=611**

- pcode: Panelisten-Code. Siehe Kapitel 7.3.6 im Handbuch "EFS Panel 8.1".
- $\bullet$  pses: Session-ID der Panelisten. Wenn Sie davon ausgehen können, dass die Panelisten Cookies aktiviert haben, können Sie auf Übergabe der Session-ID verzichten. Möchten Sie den Sprung jedoch auch bei abgeschalteten Cookies zulassen, muss die Session-ID übergeben werden.

#### **Alle Panelisten können teilnehmen**

Sollen *alle* Panelisten an den beiden Projekten oder zumindest im Sekundärprojekt teilnehmen können, gehen Sie folgendermaßen vor:

- $\bullet$  Aktivieren Sie in beiden Projekten bzw. nur im Sekundärprojekt im Menü Projekteigenschaften die Option "Alle Panelisten können an der Umfrage teilnehmen (unabhängig von Stichproben)".
- Der Link für den Sprung vom Primär- zum Sekundärprojekt sollte folgendermaßen aussehen:

```
http://www.your-domain.com/xyz/
?syid=573&sid=574&pcode=#panelist_code#&pses=#panel_ses#
```
Darin ist:

 $\bullet$ syid: Projekt-ID

- $\bullet$ sid: Stichproben-ID der Stichprobe "internal" des Sekundärprojekts.
- $\bullet$ pcode: Panelisten-Code. Siehe Kapitel 7.3.6 im Handbuch "EFS Panel 7.1".
- <span id="page-19-4"></span> $\bullet$  pses: Session-ID der Panelisten. Wenn Sie davon ausgehen können, dass die Panelisten Cookies aktiviert haben, können Sie auf Übergabe der Session-ID verzichten. Möchten Sie den Sprung jedoch auch bei abgeschalteten Cookies zulassen, muss die Session-ID übergeben werden.

## <span id="page-19-0"></span>**4.3 Beliebige Daten per GET-Parameter übergeben**

### <span id="page-19-1"></span>**4.3.1 Daten vom Primär- zum Sekundärprojekt übergeben und in URL-Parametern abspeichern**

<span id="page-19-5"></span>Beim Sprung vom Primär- zum Sekundärprojekt beginnen die Teilnehmer ein neues Projekt. Wenn Sie in einer derartigen Situation Daten übergeben, so müssen diese auf der Startseite des Zielprojekts als URL-Parameter (p-Variablen) entgegengenommen und abgespeichert werden.

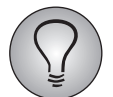

Eine Einführung zu URL-Parametern finden Sie im EFS Survey-Handbuch 8.1, Kapitel 3.7.13.

Es sind folgende Schritte erforderlich:

- $\bullet$  Sie legen im Sekundärprojekt im Menü Projekteigenschaften die benötigten URL-Parameter an. Achten Sie dabei insbesondere darauf, dass der Datentyp den zu übergebenden Werten entspricht (z.B. "lfdn": Ganzzahl; "tic": Kurzer Text).
- Anschließend geben Sie im Primärprojekt die Ziel-URL für den Hinsprung ein. Diese sieht folgendermaßen aus:

http://www.efs-survey.de/xyz/

- Diese URL erweitern Sie
	- um den Kennbuchstaben des gewünschten URL-Parameters im Sekundärprojekt. Im Beispiel ist dies "a" für den URL-Parameter "p\_0001".
	- um den Wert der Variable. Dies kann ein konstanter Wert sein, es kann auch ein teilnehmerspezifischer Wert sein, der per Platzhalter dynamisch eingefügt wird. Im Beispiel ist es die laufende Nummer "lfdn".
- $\bullet$ Die Ziel-URL lautet dann beispielsweise:

<span id="page-19-3"></span>http://www.efs-survey.de/xyz/?a=#lfdn#

## <span id="page-19-2"></span>**4.3.2 Daten vom Sekundär- zum Primärprojekt übergeben und in benutzerdefinierten Variablen abspeichern**

Die Situation beim Rücksprung vom Sekundär- zum Primärprojekt entscheidet sich wesentlich vom Hinsprung: Der Teilnehmer gelangt nicht auf die Startseite eines neuen Projekts, sondern nimmt ein bereits begonnenes Projekt wieder auf. Dementsprechend kann die Datenübergabe nicht wie beim Hinsprung mit URL-Parametern übergeben werden: Diese können nur auf der ersten Seite eines Projekts verarbeitet werden. Stattdessen erfolgt die Übergabe an benutzerdefinierte Variablen (c-Variablen).

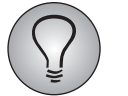

Eine Einführung zu benutzerdefinierten Variablen finden Sie im EFS Survey-Handbuch 8.1, Kapitel 3.7.14.

Es sind folgende Schritte erforderlich:

- $\bullet$  Sie legen im Primärprojekt im Menü Projekteigenschaften die benötigten benutzerdefinierten Variablen an. Achten Sie dabei insbesondere darauf, dass der Datentyp den zu übergebenden Werten entspricht.
- Anschließend geben Sie im Sekundärprojekt die Ziel-URL für den Rücksprung ein. Diese sieht folgendermaßen aus:

http://www.efs-survey.de/xyz/ospe.php3

- Diese URL erweitern Sie
	- um die passende benutzerdefinierte Variable des Primärprojekts. Im Beispiel ist dies " $c_0001$ ".
	- um den Wert der Variable. Dies kann ein konstanter Wert sein, es kann auch ein teilnehmerspezifischer Wert sein, der per Platzhalter dynamisch eingefügt wird. Im Beispiel ist es die Teilnehmervariable "u\_group".
- Die Ziel-URL lautet dann beispielsweise:

http://www.efs-survey.de/xyz/ospe.php3?c\_0001=#u\_group#

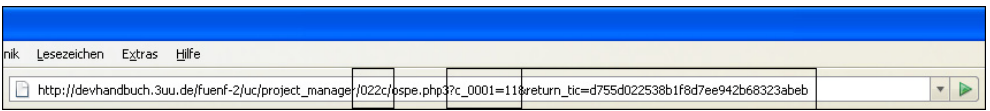

Abbildung 4.5 Parameterübergabe an eine benutzerdefinierte Variable in einem Beispielprojekt

In der Beispiel-URL sehen Sie neben Projekt-Ordner und "return tic" einen GET-Parameter "c\_0001" mit dem Wert "11".

# <span id="page-21-0"></span>**5 Spezielle Anwendungssituationen**

## <span id="page-21-1"></span>**5.1 Mehr als zwei Projekte verknüpfen**

<span id="page-21-2"></span>Sie können nicht nur zwei, sondern mehrere Projekte über externen Umfragestart verknüpfen. Es sind beispielsweise folgende Varianten möglich:

1. Projekt->2. Projekt->3.Projekt->2. Projekt->1. Projekt

1. Projekt->2. Projekt->1. Projekt->3. Projekt->1. Projekt.

Dabei ist zu beachten, dass die Teilnehmer immer auf dem Weg zurückgeleitet werden müssen, auf dem sie gekommen sind. Dies ist erforderlich, da per "tic"-Parameter nur immer jeweils die im aktuellen Projekt vorhandenen Daten zu Session, Absprungseite usw. des jeweils vorhergehenden Projekts weitergegeben werden können.

- $\bullet$ Der Pfad 1. Projekt->2. Projekt->3.Projekt->2. Projekt->1. Projekt ist möglich.
- $\bullet$  Der Pfad 1. Projekt->2. Projekt->3.Projekt->1. Projekt->2. Projekt ist nicht möglich.

Bei Weiterleitung vom zweiten zu einem dritten Projekt müssen die Optionen "Return-Ticket anhängen" und "ospe.php3 anhängen" deaktiviert werden. Sie dienen zur Rückgabe von Informationen, die sich auf das Primärprojekt beziehen, an das Primärprojekt. Man kann damit nicht Informationen, die sich auf das Sekundärprojekt beziehen, an ein weiteres Projekt weitergeben.

Bei der Auswertung beachten Sie bitte, dass die Variable "external Ifdn" bei Verwen-dung von Klartext-Tickets (Kapitel [4.1.3, S. 15](#page-14-0)) in allen Folgebefragungen die "lfdn" der Primärbefragung enthält.

Wurde eins der verknüpften Projekte mit Fremdsoftware erstellt und erfordert GET-Parameter mit anderen Namen, beachten Sie bitte: In EFS können Sie die Namen der Tickets ändern (Kapitel *[6.1, S. 23](#page-22-1)*), allerdings gilt diese Änderung immer jeweils für das gesamte EFS-Projekt, nicht für einen speziellen Sprungvorgang. D.h. die Ticketnamen müssen eventuell in allen beteiligten Projekten einheitlich gewählt werden.

## <span id="page-22-0"></span>**6 Besonderheiten bei Einsatz von Fremdsoftware**

## <span id="page-22-1"></span>**6.1 Externe Software benötigt Tickets mit anderem Namen**

<span id="page-22-3"></span>Sie können die Tickets "tic" und "return tic" umbenennen, wenn dies für die Umleitung zu einer mit Fremdsoftware erstellten Umfrage erforderlich ist. Wichtig dabei ist:

- $\bullet$ Jedes Ticket muss in seiner Ursprungs- und Zielumfrage identisch benannt sein.
- Werden mehr als zwei Projekte verknüpft, müssen je nach gewünschtem Sprungszenario die Ticketnamen in allen beteiligten Projekten eventuell einheitlich gewählt werden.

Die entsprechende Funktion finden Sie sowohl im Seiteneigenschaften editieren-Dialog (Abbildung *[3.7](#page-10-0)*) als auch im Menü Projekte->{Ausgewähltes Projekt}-> Projekteigenschaften im Bereich "Allgemeine Optionen" in den Feldern:

- $\bullet$ Name der Ticketvariable (für externen Umfragestart)
- $\bullet$ Name der Ticketvariable (bei Rückkehr von einer externen Umfrage)

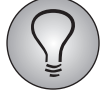

Beachten Sie bitte, dass die folgenden Namen reserviert sind und nicht verwendet werden können: sid, pid, syid, oid, user\_id, Teilnehmervariablen (u\_x).

## <span id="page-22-2"></span>**6.2 Externe Software kann nur einen GET-Parameter auswerten**

Gelegentlich kommt es vor, dass Sie mehrere Werte übergeben möchten, die externe Software kann aber nur einen GET-Parameter auswerten. Prüfen Sie in derartigen Situationen, ob es eine andere Möglichkeit gibt, die gewünschten Werte weiterzugeben.

Sawtooth kann beispielsweise nur einen Parameter entgegennehmen, dieser kann jedoch mehrere kommaseparierte Werte enthalten. In diesem Fall ist es möglich, sowohl den "tic"-Parameter als auch andere Werte als kommaseparierten String zu übergeben.

Beispielsweise möchten Sie die folgenden Werte übergeben:

1, x, #tic

Diese fügen Sie in der EFS-Primärumfrage folgendermaßen zu einem Wert der Variable "a" zusammen:

 $a=1, x, #$ tic#

Mittels des Platzhalters wird "tic" hier an einer genau definierten Stelle der URL eingefügt. Den resultierenden String kann Sawtooth entgegennehmen und mit Hilfe eines Analysealgorithmus in die Bestandteile zerlegen. So kann der Wert für "tic" extrahiert, gespeichert und später zurückübergeben werden.

## **Stichwortverzeichnis**

### **A**

Authentifizierung [15](#page-14-2)

#### **B**

benutzerdefinierte Variablen [20](#page-19-3)

**C** Cookies [12](#page-11-1)

#### **D**

Datenübergabe [20](#page-19-4)

## **E**

Exportdatensatz [13](#page-12-0) externe Software [23](#page-22-3)

#### **G**

GET-Parameter [6](#page-5-3) Datenübergabe [20](#page-19-4)

#### **P**

personalisierte Projekte Authentifizierung [15](#page-14-2) Produktivmodus [12](#page-11-2) Projekte mehrere Projekte verknüpfen [22](#page-21-2)

## **R**

return\_tic [14](#page-13-4)

### **S**

Sawtooth [23](#page-22-3) Statistik [13](#page-12-0)

#### **T**

Teilnehmeridentifikation [14](#page-13-4) testen [12](#page-11-3) Cookies [12](#page-11-1) Exportdatensatz [13](#page-12-0) Produktivmodus [12](#page-11-2) Statistik [13](#page-12-0) Vorschau [12](#page-11-2) tic [14](#page-13-4) Tickets [14](#page-13-4)

#### **U** URL

GET-Parameter in URL [6](#page-5-3) konstruieren [6](#page-5-4) Veränderung beim Sprung beobachten [12](#page-11-4) URL-Parameter [20](#page-19-5)

### **V**

Vorschau [12](#page-11-2)